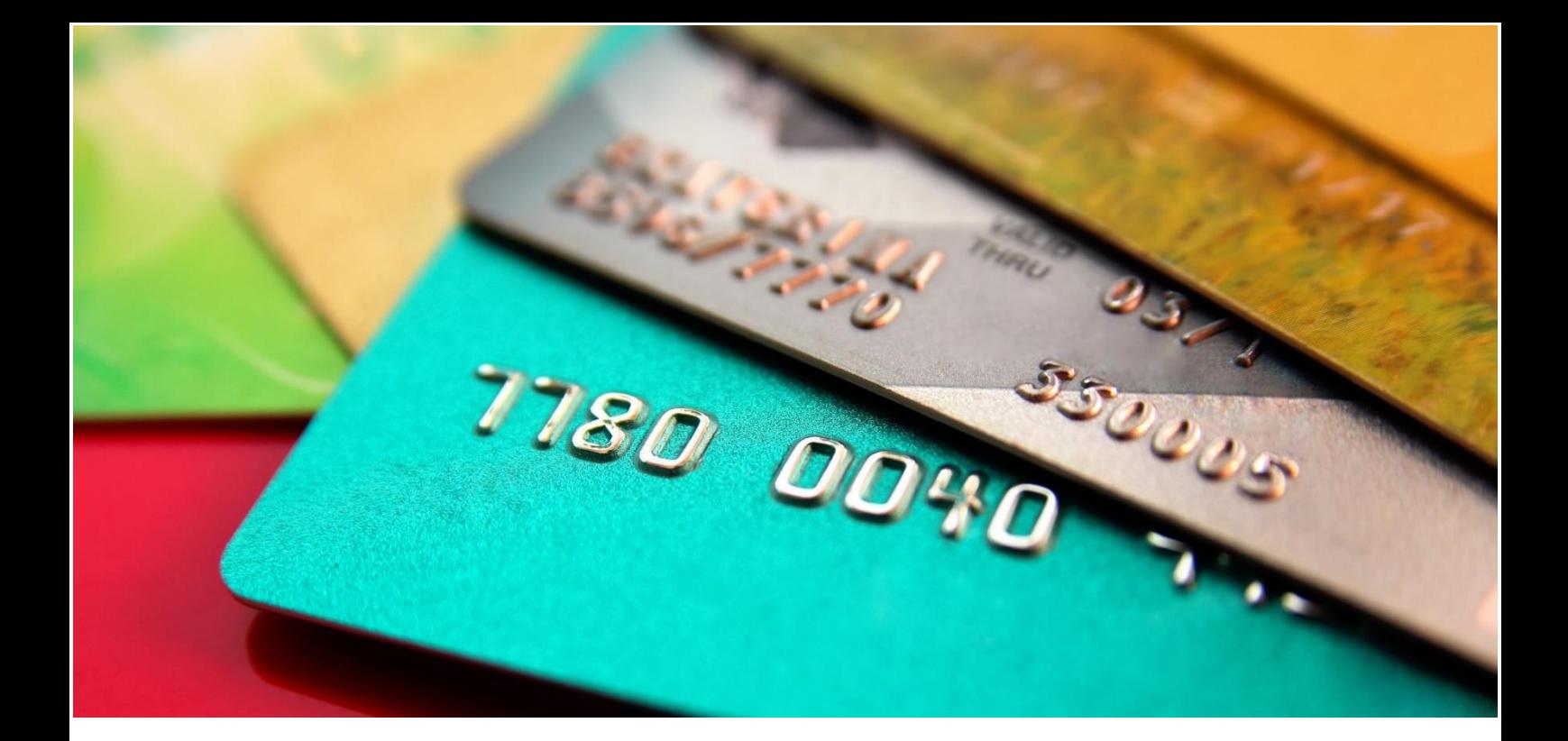

# *Co* card connect

# **QUICK REFERENCE GUIDE** TIMPA X FORECOURT TERMINALS

# **Timpa X Forecourt Terminals User Guide**

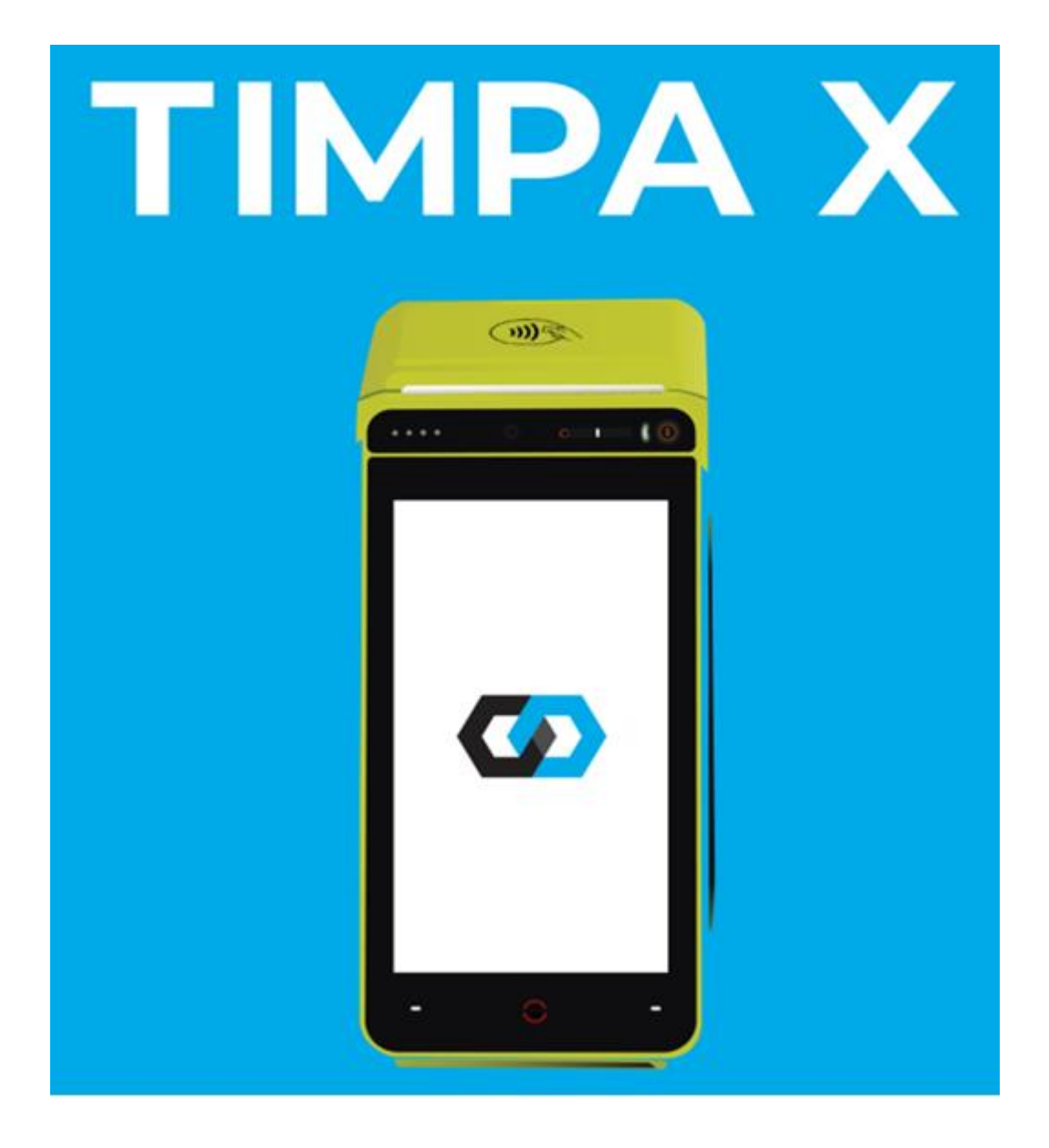

#### **We support you every step of the way**

24/7 Contact Centre support: When contacting the Support Contact Centre, please request a ticket or reference number for follow-up purposes.

- Card Connect Merchants: 0861 338 767
- Investec Merchants: 0861 000 016

#### Authorisation Centres:

• ABSA: 0860 100 018

WhatsApp support: 081 809 1092

Email enquiries: card@connected.co.za

# **Basic information**

#### **User IDs and Pin (Cashier, Supervisor & Manager)**

• Default user accounts will be provided by the Field technician when the device is installed.

\* Technician to assist in adding new user accounts according to the merchant's request.

#### **Problems when Printing**

- Check there is paper in the POS,
- Ensure the paper roll is correctly inserted.
- Check the paper closure lid is closed.
- Contact Customer Support (0861 338 767)

#### **Hold and Call / Hot Card**

- This card is reported lost/stolen, this could be a fraudulent card
- Call Authorizations centre on how to proceed.

# **Basic allowed card transactions**

#### **Credit cards (swiped)**

- May not allow cash back.
- May not do a balance.
- Does not ask for a PIN.
- Does ask for random card numbers of PAN.

#### **Debit cards (swiped)**

- May allow cash back.
- May do a balance enquiry.
- May not ask for budget.
- Does ask for a PIN.
- **CHIP card** (MasterCard, Visa EMV)
- Customer must enter PIN if the terminal prompts for PIN.
- Can be a Debit or Credit card. If your CHIP card has more than one account, then 'Select your application' will be shown. Please select the correct account type.
- The CHIP may ask to confirm that application, press ENTER.
- May allow cash back.

#### **All Cards**

- The POS will print a receipt with Declined or Approved.
- If voice approval is allowed, then the terminal will display:
	- o 'Please contact your bank' for authorization.
- Enter the Supervisor PIN.
- Enter the authorizations code exactly as provided by the bank.
- If the transaction is approved, receipt is printed. Please remember that the receipt must be signed if required.

All transactions are online transactions, there is no need for hot card lists downloaded to terminal level.

# **Other POS device problems and how to fix them**

- Terminal does not respond to any touching on the screen
	- o Long press the Power button for the terminal to switch off
	- o Switch terminal on again and retry
	- o If the problem persists, please contact Customer Support
- Communication failure
	- o The original transaction will automatically be reversed. Please note a response code starting with the letters X or Z indicates a communications failure
	- o If the communication failure problem persists, please contact Customer Support

# **General Transaction Flow**

- Forecourt Purchase
	- o Start transaction by pressing (.) button left of the (0) button
	- o If presented with a menu option, select Forecourt
	- o Select Purchase
	- o Select the product dispensed, e.g. Unleaded 95
	- o Enter the amount as displayed on the Pump
	- o Enter the volume dispensed
		- The terminal will calculate if the amount entered and the volume dispensed are correct.
		- **.** If not, the terminal will display Price discrepancy, please retry
		- Please ensure the values entered are correct
	- o The terminal will prompt if additional products must be added, e.g. additional fuel or oil
	- o Press No if no other products are required
	- o The terminal will prompt for a card to be presented
	- o If a Fleet card is used, the attendant will be prompted if the usage is for Private or Business
	- o The attendant will then be prompted to enter the Kilometres
	- o The transaction will be sent online to be approved
	- o If a Garage card or normal Debit/Credit card is presented, the transaction will proceed as usual
	- o A receipt will be printed, with a space where the customer can sign, the attendant can sign, and the vehicle's registration details can be filled in

#### • Workshop Purchase

- o Start transaction by pressing (.) button left of the (0) button
- o If presented with a menu option, select Workshop
- o Select Purchase
- o Select the ITEM to purchase from the list presented
- o Enter the AMOUNT for the product
- o Enter the QUANTITY of the product
- o The terminal will prompt if additional products must be added.
- o Press Yes for additional products, or No if no additional products are required
- o On presentation of a card, the terminal will prompt for Invoice number
- o Please enter the invoice number for which this workshop purchase is done
- o If a Fleet card is used, the attendant will be prompted if the usage is for Private or Business
- o The attendant will then be prompted to enter the Kilometres
- o The transaction will be sent online to be approved
- o A receipt will be printed, with a space where the customer can sign, the attendant can sign, and the vehicle's registration details can be filled in

#### • Automatic Settlement and Download of Parameters

- o Once a day the terminal will perform an automatic batch upload and settlement, as well as automatic download of parameters
- o To facilitate this, please leave the terminal powered up, and the external comms, where applicable, powered up as well
- o Please check the Automatic Settlement every day
- o If the terminal was unsuccessful in completing the Automatic Settlement or Download of Parameters, a receipt to this effect will be printed
- o Please contact Customer Support if the terminal does not do the Automatic Settlement and Parameter Download if plugged in

### • Entering Forecourt Product Prices

- o When new fuel prices are announced, the Manager or Supervisor must alter the prices of the Forecourt Products
- o The Forecourt Product prices are altered as follows:
	- **•** From the idle screen, press ENTER
	- Select Applications
	- **E** Select Manager Menu
	- Select Terminal Options
	- Select Forecourt Prices
	- Terminal will prompt "Apply new prices with immediate effect?"
	- **•** If the price change is to be applied with immediate effect, select "Yes", otherwise "No"
	- **If "No" is selected, enter the date on which the price change** will take effect
	- All the products are now listed
	- Select each product and enter the new retail price per litre of the product
	- When all prices are entered, exit to the previous screen
	- Select Auto Calc Litres
	- **.** If the attendant must enter both the amount, and number of litres pumped, select Disable
- **•** If only the amount is to be entered, select Enable. In this case the number of litres is auto calculated
- To verify the product prices, from the Idle screen, press ENTER
- Select Applications
- **Select Manager Menu**
- Select Terminal Setup
- Select Print Setup
- Forecourt prices will be part of the setup printout

### **Additional information**

- General
	- o Terminal displays USAGE EXCEEDED
		- If a card has been used more than once in a 10 minute period, the terminal will display USAGE EXCEEDED
		- The Supervisor or Manager must override this transaction
		- **EXE** Select either Supervisor or Manager on the screen and enter the correct PIN
		- Proceed with the transaction
	- o Refund transaction ONLY allowed on Credit Cards and SOME Debit Cards – Swipe and Chip
		- **•** Press the (.) button on the screen and select REFUND
		- Continue with the transaction as usual
		- The transaction will be approved offline
	- o Reprint of Batch Report
		- Press ENTER on the idle screen
		- **•** Select APPLICATIONS
		- Select MANAGER MENU and enter the PIN when prompted
		- Select PRINT REPORTS
		- **Select REPRINT BANK SLIP**
		- Select the correct slip to reprint
	- o Reprint of Transaction Receipt
		- **IF In some instances, the merchant wants to reprint a receipt, for** instance when the paper roll finished during a transaction. To reprint the receipt, please do the following steps:
			- Press ENTER on the idle screen
			- Select APPLICATIONS
			- Select REPRINT SLIP (The option will only appear if there are successful transactions in the current batch)
			- Select the correct slip to reprint
			- Manager or Supervisor PIN is needed for this reprint